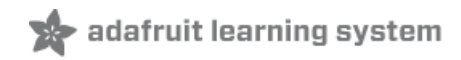

# **Adafruit PiOLED - 128x32 Mini OLED for Raspberry Pi**

Created by lady ada

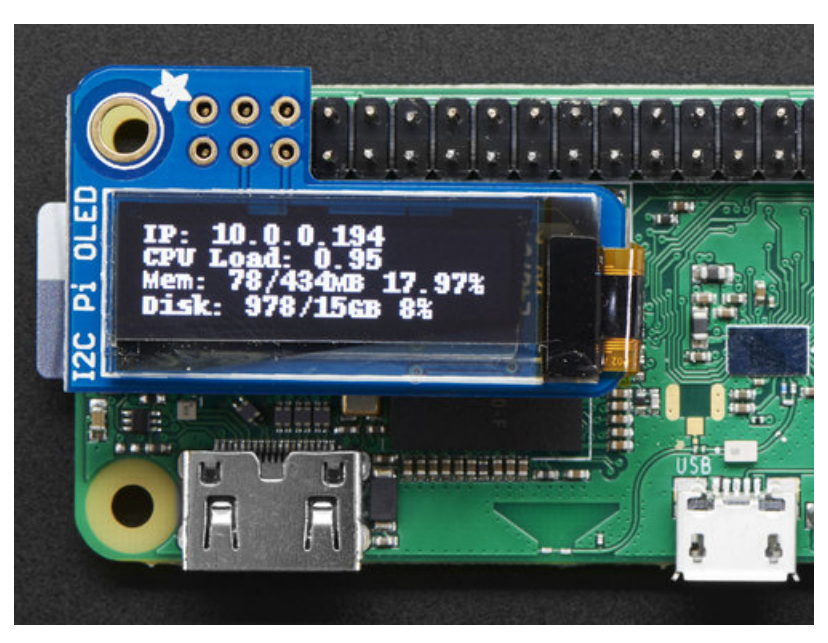

Last updated on 2018-08-22 04:00:40 PM UTC

#### **Guide Contents**

<span id="page-1-0"></span>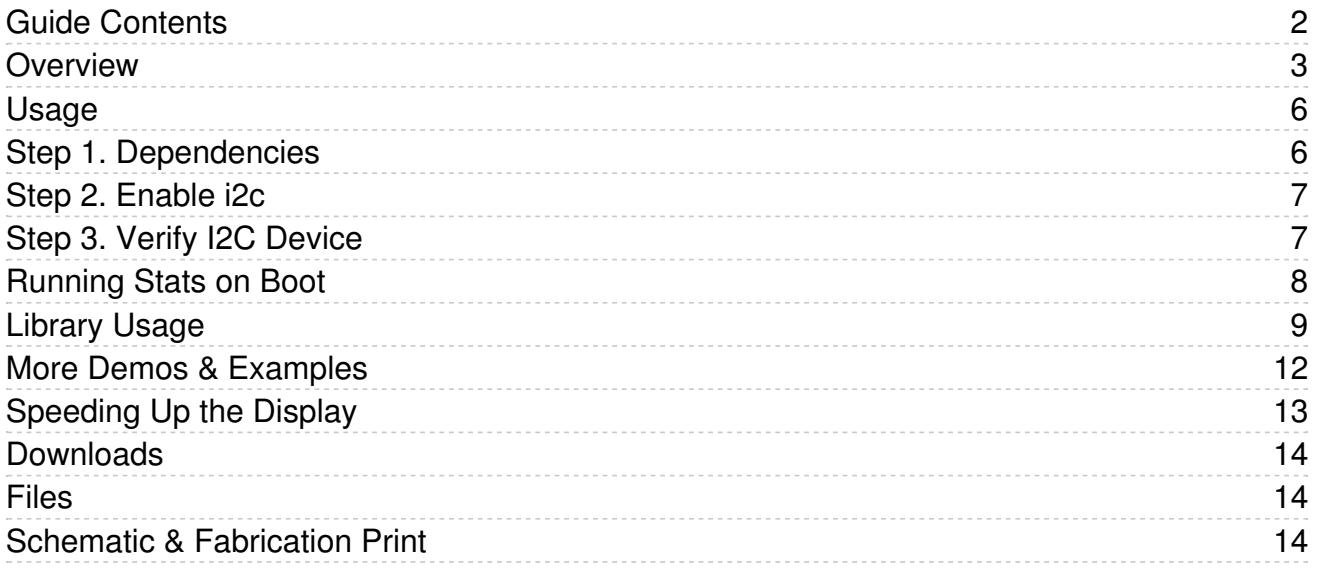

#### <span id="page-2-0"></span>Overview

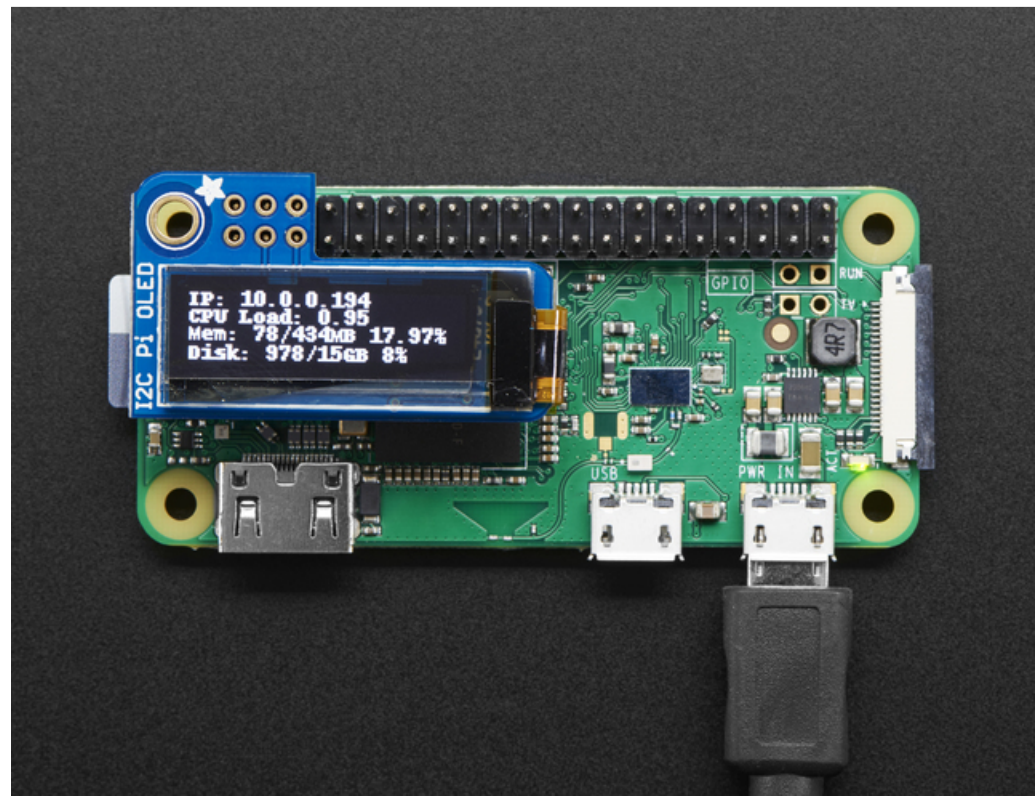

If you're looking for the most compact lil' display for a [Raspberry](https://www.adafruit.com/category/361) Pi [\(https://adafru.it/wF8\)](https://www.adafruit.com/category/813) (most likely a Pi Zero (https://adafru.it/vla)) project, this might be just the thing you need!

The Adafruit PiOLED is your little OLED pal, ready to snap onto any and all Raspberry Pi computers, to give you a little display. The PiOLED comes with a monochrome 128x32 OLED, with sharp white pixels. The OLED uses only the I2C pins so you have plenty of GPIO connections available for buttons, LEDs, sensors, etc. It's also nice and compact so it will fit into any case.

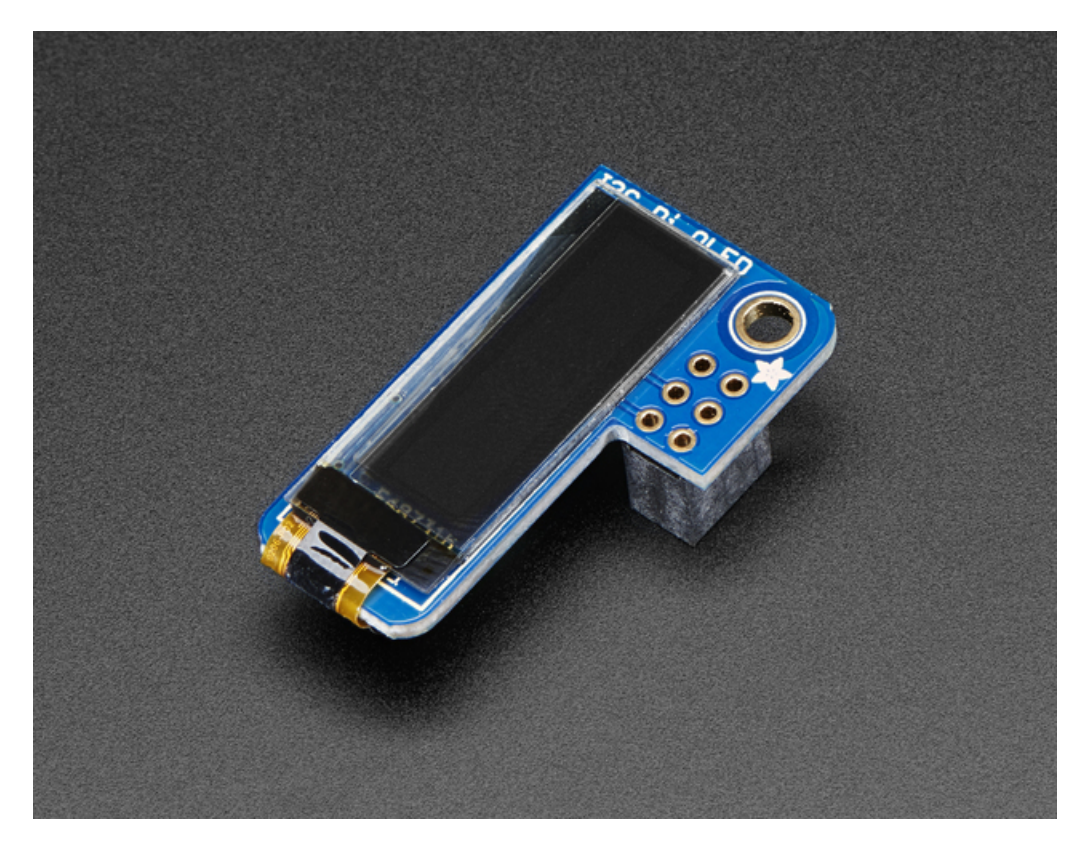

These displays are small, only about 1" diagonal, but very readable due to the high contrast of an OLED display. This screen is made of 128x32 individual white OLED pixels and because the display makes its own light, no backlight is required. This reduces the power required to run the OLED and is why the display has such high contrast; we really like this miniature display for its crispness!

Using the display is very easy, we have a Python library for the SSD1306 chipset. Our example code allows you to draw images, text, whatever you like, using the Python imaging library. Our tests showed 30 FPS update rates so you can do animations or simple video.

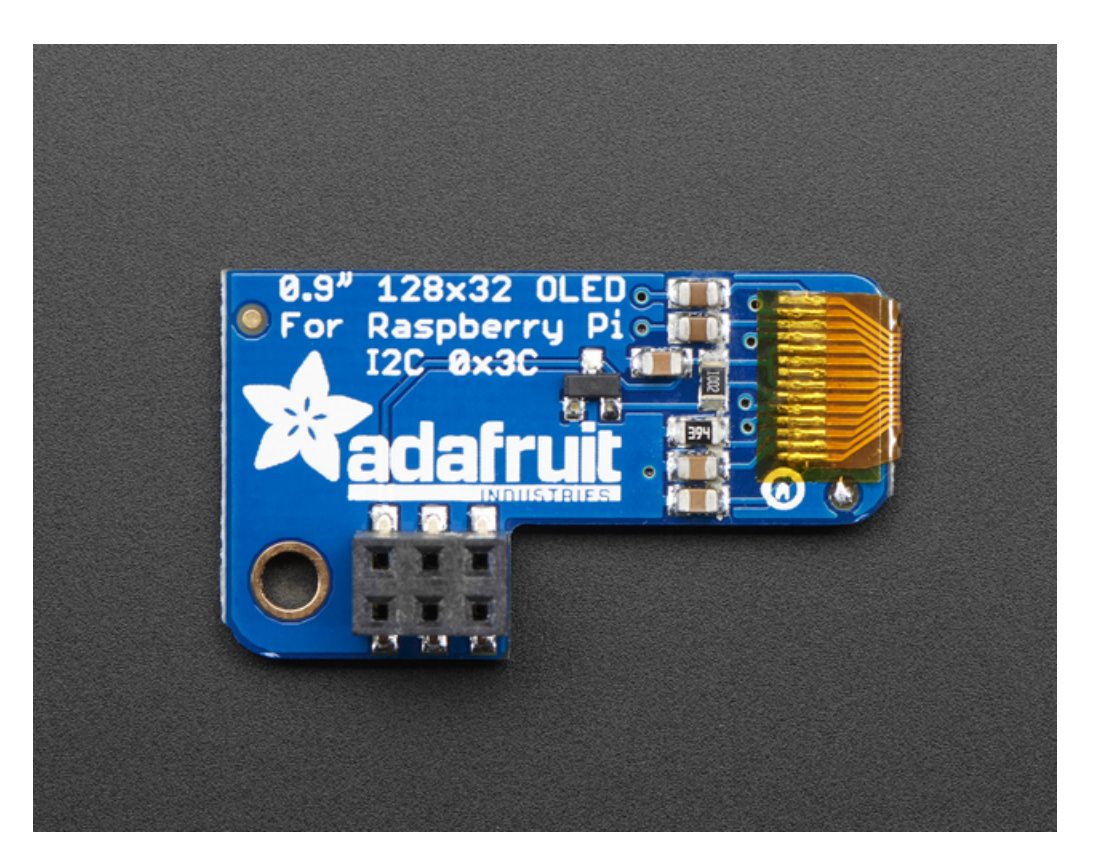

Comes completely pre-assembled and tested so you don't need to do anything but plug it in and install our Python code! Works with any Raspberry Pi computer, including the original Pi 1, B+, Pi 2, Pi 3 and Pi Zero.

### <span id="page-5-0"></span>Usage

We'll be using Python to control the display. In theory you can use any language you like that gives you access to the computer's I2C ports, but our library is for Python only!

This guide assumes you have your Raspberry Pi all set up with an operating system, network connectivity and SSH!

# <span id="page-5-1"></span>Step 1. Dependencies

Before using the library you will need to make sure you have a few dependencies installed. Connect to your Pi using SSH [\(https://adafru.it/vbC\)](https://www.raspberrypi.org/documentation/remote-access/ssh/) and follow the steps below.

Install the RPi.GPIO library by running the following at the command line:

sudo apt-get update sudo apt-get install build-essential python-dev python-pip sudo pip install RPi.GPIO

Finally, install the Python [Imaging](http://effbot.org/imagingbook/pil-index.htm) Library (https://adafru.it/dvB) and smbus library by executing:

sudo apt-get install python-imaging python-smbus

Now to download and install the latest Adafruit SSD1306 python library code and examples, execute the following commands:

sudo apt-get install git git clone [https://github.com/adafruit/Adafruit\\_Python\\_SSD1306.git](https://github.com/adafruit/Adafruit_Python_SSD1306.git) (https://adafru.it/dEH) cd Adafruit\_Python\_SSD1306 sudo python setup.py install

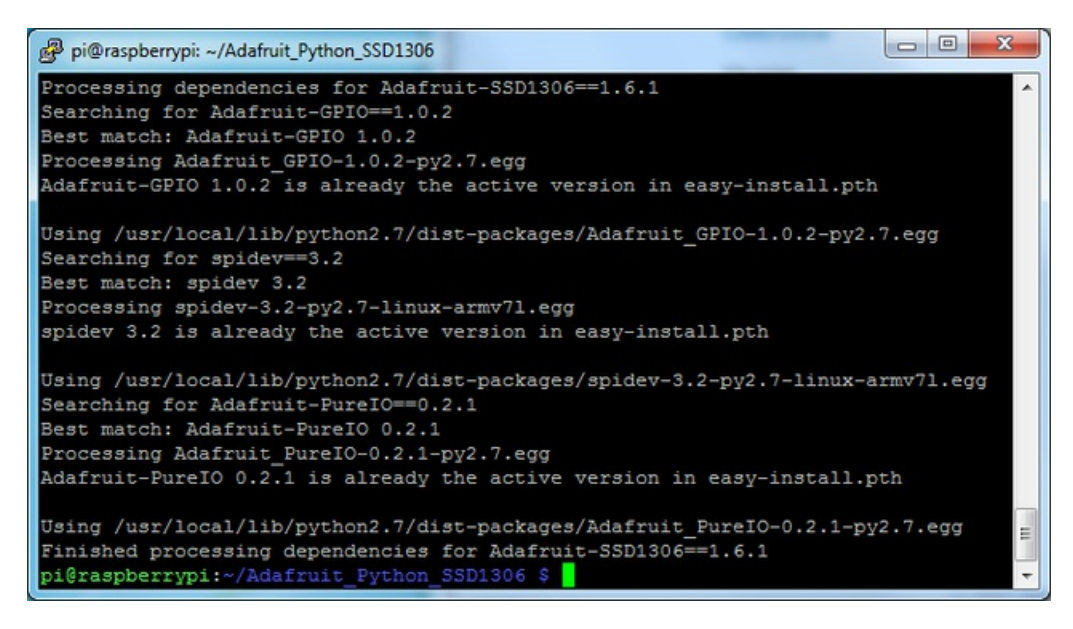

# <span id="page-6-0"></span>Step 2. Enable i2c

To enable i2c, you can follow our detailed guide on [configuring](file:///adafruits-raspberry-pi-lesson-4-gpio-setup/configuring-i2c) the Pi with I2C support here. (https://adafru.it/dEO)

After you've enabled I2C you will need to shutdown with **sudo shutdown -h now**

Once the Pi has halted, plug in the PiOLED. Now you can power the Pi back up, and log back in. Run the following command from a terminal prompt to scan/detect the I2C devices

#### **sudo i2cdetect -y 1**

You should see the following, indicating that address 0x3c (the OLED display) was found

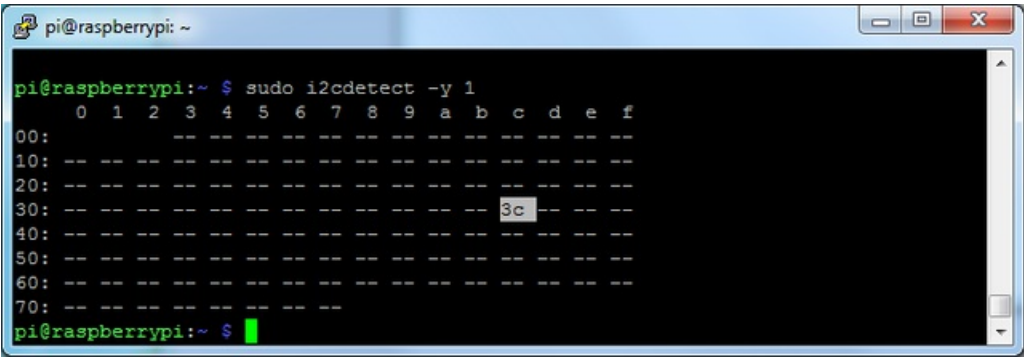

# <span id="page-6-1"></span>Step 3. Verify I2C Device

While in the Adafruit\_Python\_SSD1306 folder, you can run our stats example, which will query the Pi for details on CPU load, disk space, etc. and print it on the OLED.

Run sudo python examples/stats.py to run the demo, you should see something like the below:

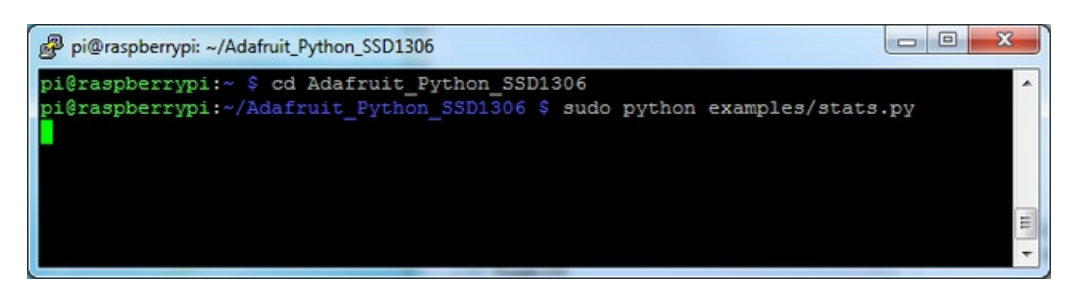

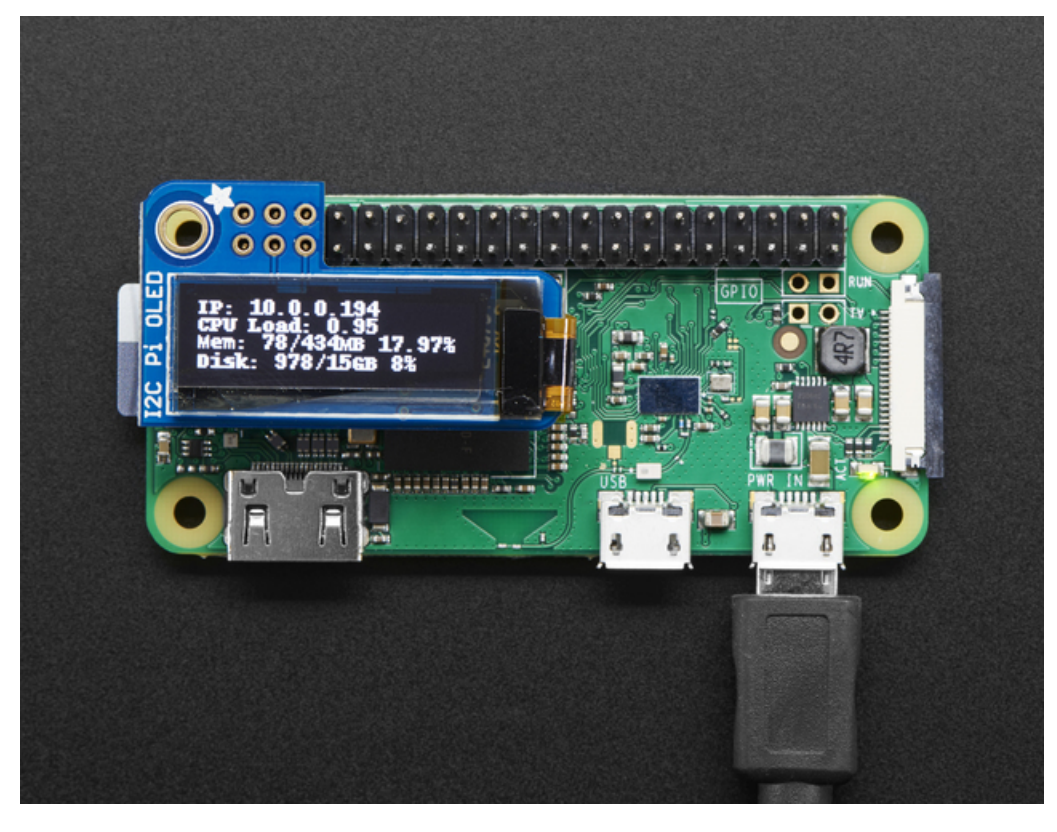

# <span id="page-7-0"></span>Running Stats on Boot

You can pretty easily make it so this handy program runs every time you boot your Pi.

The fastest/easiest way is to put it in /etc/rc.local

Run sudo nano /etc/rc.local and add the line

sudo python /home/pi/Adafruit\_Python\_SSD1306/examples/stats.py &

on its own line right before exit 0

Then save and exit. Reboot to verify that the screen comes up on boot!

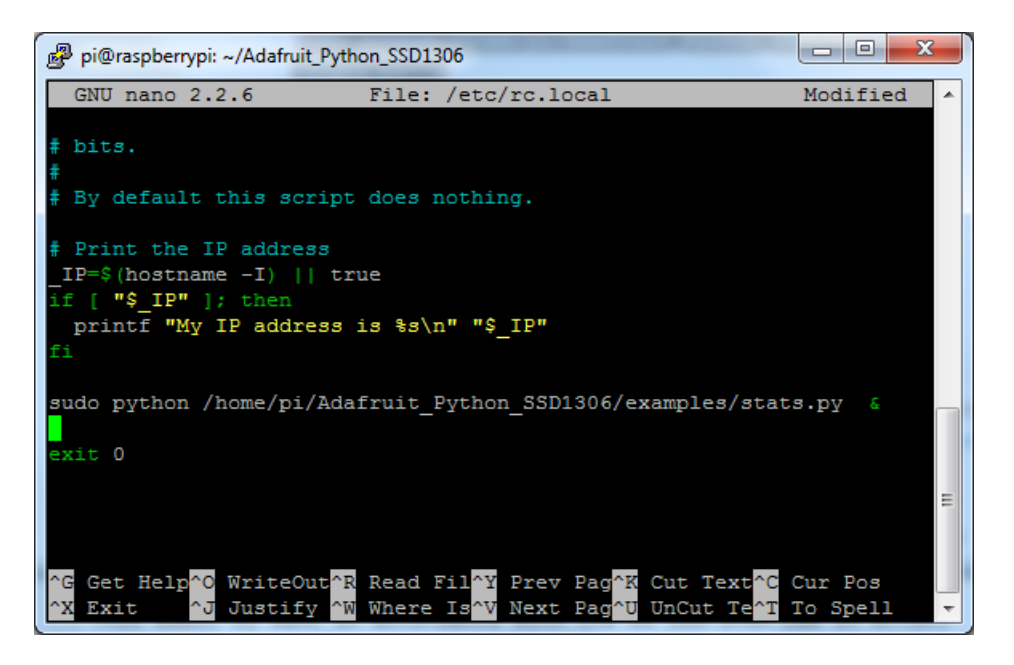

For more [advanced](file:///running-programs-automatically-on-your-tiny-computer/) usage, check out our linux system services guide (https://adafru.it/wFR)

### <span id="page-8-0"></span>Library Usage

Inside the examples subdirectory you'll find python scripts which demonstrate the usage of the library. These are covered in more detail in our OLED guide here, so do check them out. [\(https://adafru.it/wF9\)](file:///ssd1306-oled-displays-with-raspberry-pi-and-beaglebone-black/)

To help you get started, I'll walk through the stats.py code below, that way you can use this file as the basis of a future project.

```
import time
import Adafruit_GPIO.SPI as SPI
import Adafruit_SSD1306
from PIL import Image
from PIL import ImageDraw
from PIL import ImageFont
import subprocess
```
First a few modules are imported, including the Adafruit\_SSD1306 module which contains the OLED display driver classes. You can also see some of the Python Imaging Library modules like Image, ImageDraw, and ImageFont being imported. Those are, as you can imagine, are for drawing images, shapes and text/fonts!

```
# Raspberry Pi pin configuration:
 RST = None
 # Note the following are only used with SPI:
 DC = 23SPI PORT = 0
 SPI DEVICE = 0
 # 128x32 display with hardware I2C:
 disp = Adafruit_SSD1306.SSD1306_128_32(rst=RST)
 # 128x64 display with hardware I2C:
 # disp = Adafruit_SSD1306.SSD1306_128_64(rst=RST)
# Alternatively you can specify an explicit I2C bus number, for example
 # with the 128x32 display you would use:
# disp = Adafruit SSD1306.SSD1306 128 32(rst=RST, i2c bus=2)
 # 128x32 display with hardware SPI:
# disp = Adafruit_SSD1306.SSD1306_128_32(rst=RST, dc=DC, spi=SPI.SpiDev(SPI_PORT, SPI_DEVICE, max_speed_h
# 128x64 display with hardware SPI:
# disp = Adafruit SSD1306.SSD1306 128 64(rst=RST, dc=DC, spi=SPI.SpiDev(SPI_PORT, SPI_DEVICE, max_speed_h
# Alternatively you can specify a software SPI implementation by providing
# digital GPIO pin numbers for all the required display pins. For example
# on a Raspberry Pi with the 128x32 display you might use:
 # disp = Adafruit SSD1306.SSD1306 128 32(rst=RST, dc=DC, sclk=18, din=25, cs=22)
\left| \cdot \right|\blacktriangleright
```
Below the configuration values is the display class setup. There are 4 variants of OLED displays, with 128x32 pixels or 128x64 pixels, and with I2C or with SPI.

However since the PiOLED is a 128x32 I2C display only you should only use the

# 128x32 display with hardware I2C: disp = Adafruit\_SSD1306.SSD1306\_128\_32(rst=RST)

variant for creating the display object! The rest can remain commented out.

Note that above, we initialize RST = None because the PiOLED does not require a reset pin.

```
# Initialize library.
disp.begin()
# Clear display.
disp.clear()
disp.display()
# Create blank image for drawing.
# Make sure to create image with mode '1' for 1-bit color.
width = disp.width
height = disp. heightimage = Image.new('1', (width, height))
# Get drawing object to draw on image.
draw = ImageDraw.Draw(image)
# Draw a black filled box to clear the image.
draw.rectangle((0,0,width,height), outline=0, fill=0)
```
The next bit of code will initialize the display library with begin() and clear the display with clear() and display().

Then it will configure a PIL drawing class to prepare for drawing graphics. Notice that the image buffer is created in 1 bit mode with the '1' parameter, this is important because the display only supports black and white colors.

We then re-draw a large black rectangle to clear the screen. In theory we don't have to clear the screen again, but its a good example of how to draw a shape!

```
# Load default font.
font = ImageFont.load_default()
# Alternatively load a TTF font.
# Some other nice fonts to try: http://www.dafont.com/bitmap.php
#font = ImageFont.truetype('Minecraftia.ttf', 8)
```
Once the display is initialized and a drawing object is prepared, you can draw shapes, text and graphics usingPIL's drawing commands [\(https://adafru.it/dfH\).](http://effbot.org/imagingbook/imagedraw.htm) Here we are loading the default font, which works fine, but there's other fonts you can load.

Next the code loads a built-in default font and draws a few lines of text. You can also load your own TrueType font and use it to render fancy text in any style you like

```
while True:
     # Draw a black filled box to clear the image.
     draw.rectangle((0,0,width,height), outline=0, fill=0)
     # Shell scripts for system monitoring from here : https://unix.stackexchange.com/questions/119126/com
     cmd = "hostname -I | cut -d \' ' -f1"
     IP = subprocess. check output(cmd, shell = True )cmd = "top -bn1 | grep load | awk '{printf \"CPU Load: %.2f\", $(NF-2)}'"
     CPU = subprocess. check output(cmd, shell = True )cmd = "free -m | awk 'NR==2{printf \"Mem: %s/%sMB %.2f%%\", $3,$2,$3*100/$2 }'"
     MemUsage = subprocess.check output(cmd, shell = True )
     cmd = "df -h | awk '$NF==\"/\"{printf \"Disk: %d/%dGB %s\", $3,$2,$5}'"
     Disk = subprocess.check_output(cmd, shell = True )
     # Write two lines of text.
     draw.text((x, top), "IP: " + str(IP), font=font, fill=255)
     draw.text((x, top+8), str(CPU), font=font, fill=255)
     draw.text((x, top+16), str(MemUsage), font=font, fill=255)
     draw.text((x, top+25), str(Disk), font=font, fill=255)
     # Display image.
     disp.image(image)
     disp.display()
     time.sleep(.1)
\left| \cdot \right|\blacktriangleright
```
Using the subprocess class, python can utilize linux commands to access the Pi's system information. This loop updates the screen at 10 times a second.

That's all there is to the stats.py code!

#### <span id="page-11-0"></span>More Demos & Examples

You can check out our other examples in the example, just make sure to edit each one with nano animate.py for example, and find the line that says:

```
# Raspberry Pi pin configuration:
RST = 24
```
and change it to:

```
# Raspberry Pi pin configuration:
RST = None # PiOLED does not require reset pin
```
and make sure that the configuration section where you choose which type of display, looks like this

```
# 128x32 display with hardware I2C:
disp = Adafruit_SSD1306.SSD1306_128_32(rst=RST)
# 128x64 display with hardware I2C:
# disp = Adafruit_SSD1306.SSD1306_128_64(rst=RST)
# 128x32 display with hardware SPI:
# disp = Adafruit SSD1306.SSD1306 128 32(rst=RST, dc=DC, spi=SPI.SpiDev(SPI POR$
# 128x64 display with hardware SPI:
# disp = Adafruit SSD1306.SSD1306 128 64(rst=RST, dc=DC, spi=SPI.SpiDev(SPI POR$
```
That is, we'll be using I2C 128x32 display!

# <span id="page-12-0"></span>Speeding Up the Display

For the best performance, especially if you are doing fast animations, you'll want to tweak the I2C core to run at 1MHz. By default it may be 100KHz or 400KHz

To do this edit the config with sudo nano /boot/config.txt

and add to the end of the file

#### dtparam=i2c\_baudrate=1000000

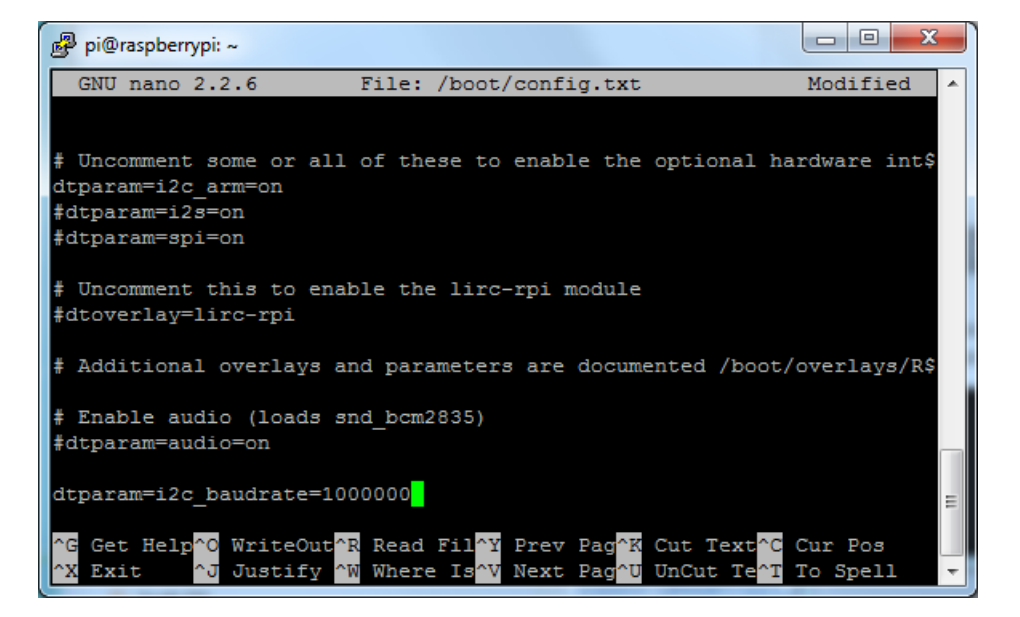

reboot to 'set' the change.

# <span id="page-13-0"></span>Downloads

#### <span id="page-13-1"></span>Files

- [EagleCAD](https://github.com/adafruit/Adafruit-PiOLED-128x32-PCB) PCB files on GitHub (https://adafru.it/wFa)
- [UG-2832HSWEG02](https://cdn-shop.adafruit.com/datasheets/UG-2832HSWEG02.pdf) (https://adafru.it/qrf) Datasheet
- [SSD1306](http://www.adafruit.com/datasheets/SSD1306.pdf) (https://adafru.it/aJK) Datasheet
- Fritzing object in [Adafruit](https://github.com/adafruit/Fritzing-Library/) Fritzing Library (https://adafru.it/c7M)

# <span id="page-13-2"></span>Schematic & Fabrication Print

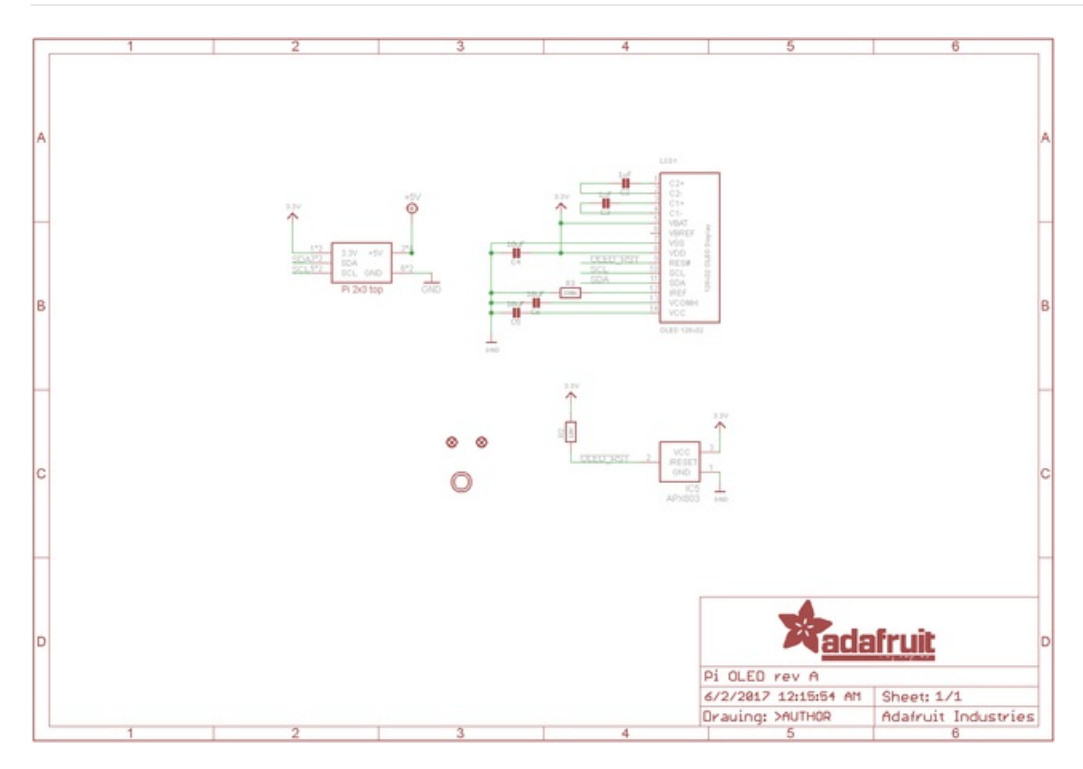

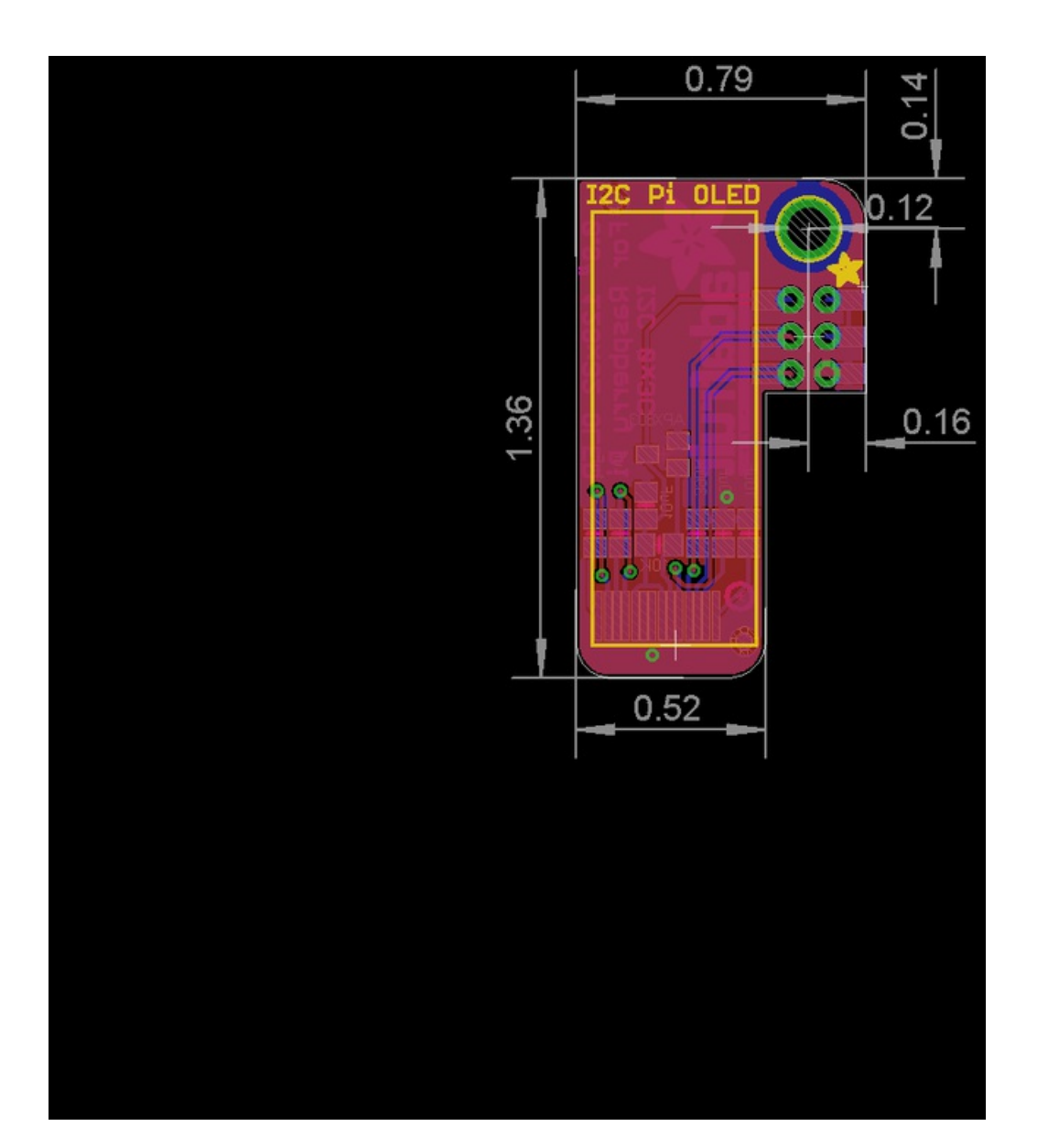